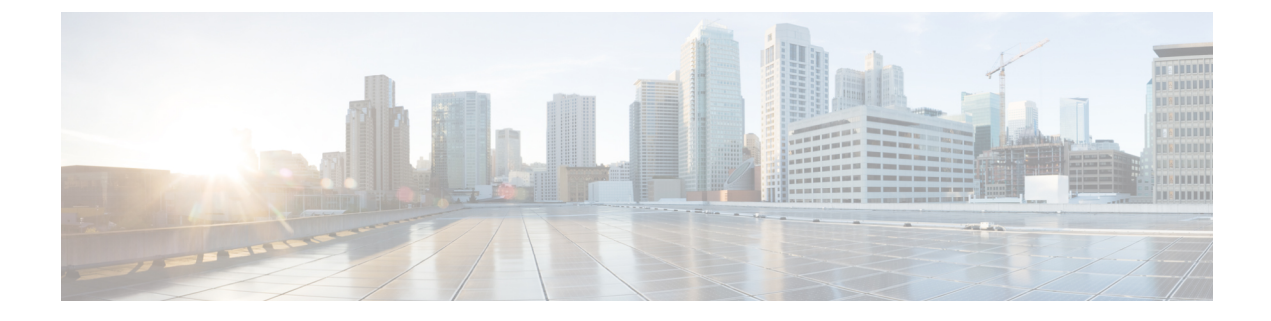

# **Testing Your Configuration**

This chapter includes the following sections:

- Testing Your [Configuration](#page-0-0) Using the UCS Manager CLI, page 1
- Testing Your [Configuration](#page-1-0) Using the UCS Manager GUI, page 2

## <span id="page-0-0"></span>**Testing Your Configuration Using the UCS Manager CLI**

#### **Procedure**

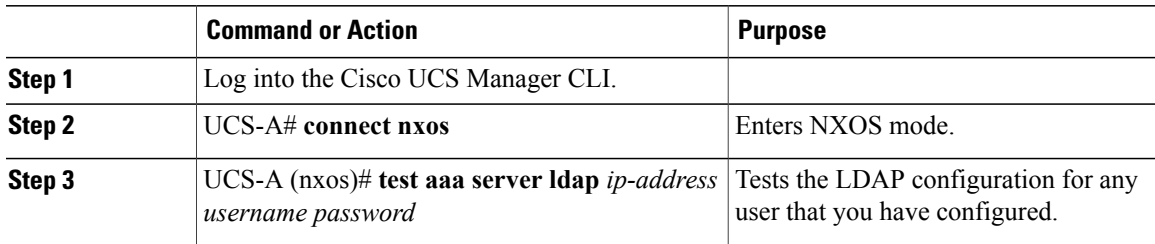

The following example tests the LDAP configuration:

```
UCS-A# connect nxos
UCS-A (nxos) # test aaa server ldap 10.29.96.77 sampleaaa password
user has been authenticated
Attributes downloaded from remote server:
User Groups:
     CN=ucsadmin,OU=CiscoUCS,DC=sampledesign,DC=com
Roles:
     admin
```
### <span id="page-1-0"></span>**Testing Your Configuration Using the UCS Manager GUI**

#### **Procedure**

![](_page_1_Picture_179.jpeg)

- **Step 2** In the **User Name** field, type sampleaaa.
- **Step 3** In the **Password** field, type your sampleaaa AD password.
- **Step 4** From the **Domain** drop-down list, select your LDAP provider and click **OK**.
- **Step 5** Navigate to **All** > **User Management** > **User Services** > **Remotely Authenticated Users** and confirm that your authentication domain and AD username are listed. This value takes the format *AuthenticationDomain\ADUserName*.